# WAP551和WAP561接入點上的備份/下載配置檔 案

## 目標 Ī

本文說明如何在WAP551和WAP561存取點(AP)上安全下載和還原備份組態檔。 下載和備份 可以使用TFTP或HTTP/HTTPs完成。如果更改了配置並且更改是無意的或意外的,備份配置 檔案可幫助網路管理員將接入點恢復為較舊的配置。如果裝置意外重置或進入「凍結狀態」 ,也非常有用。

文章分為四節。按一下以下四個連結中的任何一個,跳轉到文章的所需部分:

·透過TFTP下載組態檔 ·透過TFTP備份組態檔 · 透過HTTP/HTTPs下載組態檔 ·通過HTTP/HTTPs備份配置檔案

適用裝置 i<br>D

·WAP551 · WAP561

## 軟體版本

•1.0.4.2

## 下載/備份配置檔案

步驟1.登入到Access Point Configuration Utility, 然後選擇Administration > Download/Backup Configuration File。Download/Backup Configuration File頁面隨即開啟:

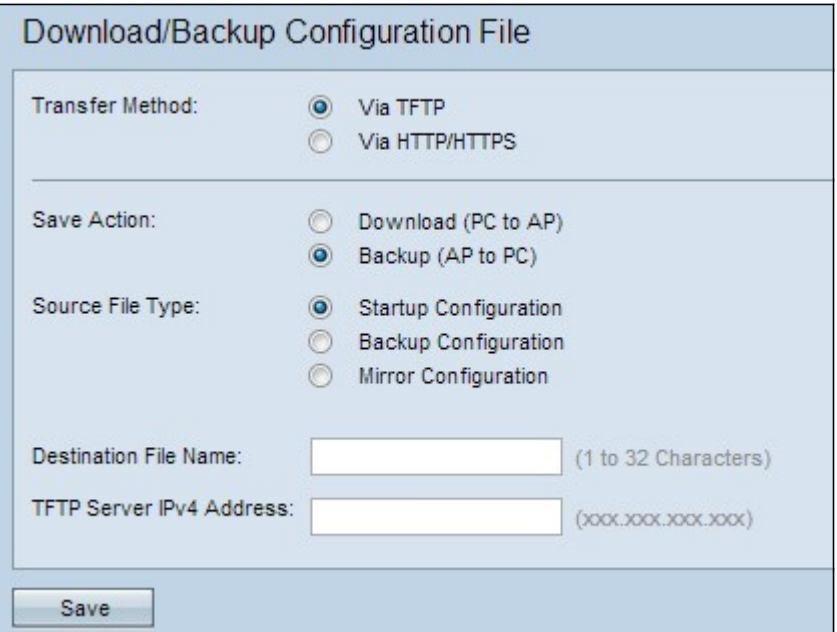

·傳輸方法 — 指示配置檔案是通過TFTP伺服器管理還是通過HTTP/HTTPS管理。

·儲存操作 — 指示是下載還是備份配置檔案。

接入點維護這些配置檔案。

·啟動配置 — 接入點用於啟動它的配置。啟動配置檔案儲存在快閃記憶體中。

·備份配置 — 配置檔案的備份副本,可在接入點崩潰時用於恢復。組態檔儲存在NVRAM或永 久記憶體中。

·映象配置 — 如果啟動配置至少在24小時內未修改,則會自動將其儲存到映象配置。映象配 置可用於將映象配置複製到啟動配置,從而在出廠重置後恢復系統配置。

#### 透過TFTP下載組態檔

請依照以下步驟操作,透過TFTP下載組態檔。簡單式檔案傳輸通訊協定(TFTP)是檔案傳輸通 訊協定(FTP)的簡化而不安全版本。 它主要用於升級/備份韌體以及在公司網路之間分發軟體 。TFTP具有伺服器和客戶端設定。WAP充當TFTP客戶端。

附註:您的電腦中需要安裝TFTP伺服器來完成此任務。最常見的TFTP伺服器TFTPd32和 TFTPd64可下載到[此處。](http://tftpd32.jounin.net/tftpd32_download.html)

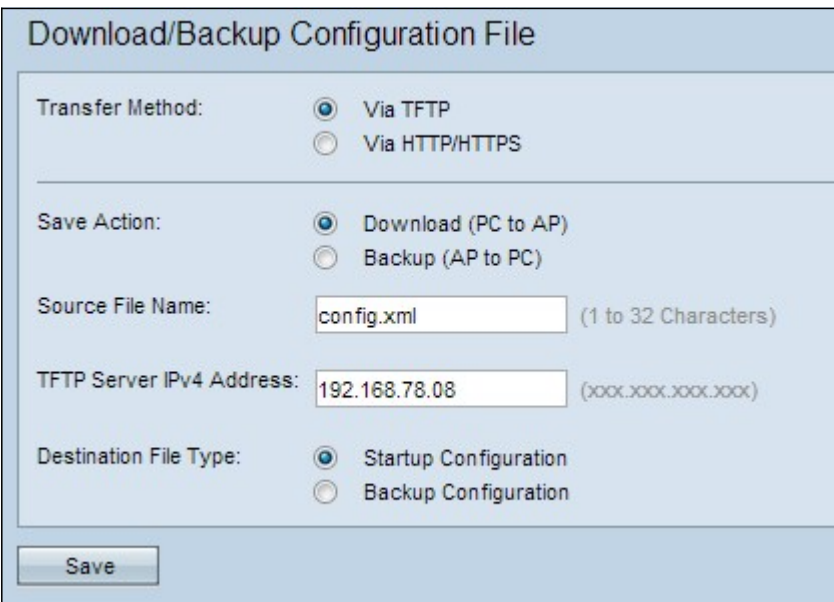

步驟1。在Transfer Method區域,按一下via TFTP單選按鈕以通過TFTP傳輸組態檔。

步驟2.在Save Action區域中,按一下Download(PC to AP)單選按鈕,將配置檔案從PC下載到 接入點。

步驟3.在Source File Name欄位中輸入要從PC下載到接入點的檔案的名稱。檔案應具有.xml副 檔名。

步驟4.在「TFTP Server IPv4地址」欄位中輸入TFTP伺服器的IP地址。

步驟5.在Destination File Type區域中,點選目標檔案型別的Startup Configuration或Backup Configuration單選按鈕。選擇Startup Configuration將檔案儲存為啟動配置。如果要將檔案另 存為備份配置,請選擇備份配置。

步驟6.按一下「Save」。此時將顯示檔案傳輸進度條。

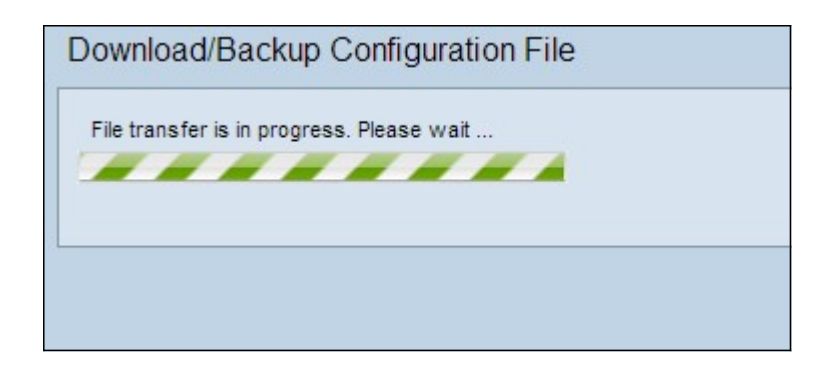

### 通過TFTP備份配置檔案

請依照以下步驟操作,透過TFTP下載組態檔。簡單式檔案傳輸通訊協定(TFTP)是檔案傳輸通 訊協定(FTP)的簡化而不安全版本。 它主要用於升級/備份韌體以及在公司網路之間分發軟體 。TFTP具有伺服器和客戶端設定。WAP充當TFTP客戶端。

附註:您的電腦中需要安裝TFTP伺服器來完成此任務。最常見的TFTP伺服器TFTPd32或 TFTPd64可在此處下載。

步驟1.按一下via TFTP單選按鈕以通過TFTP傳輸組態檔。

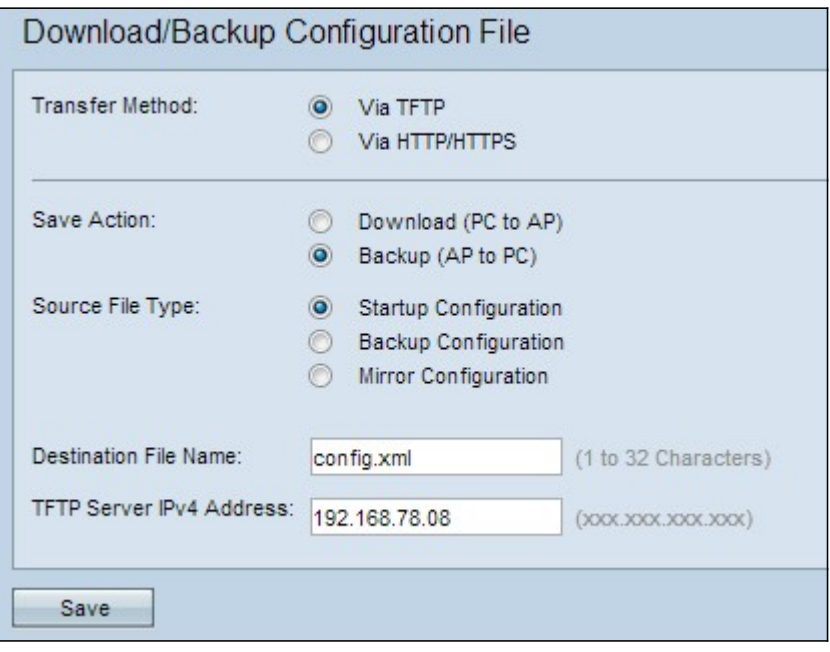

步驟2.按一下Backup(AP to PC)單選按鈕,將組態檔從存取點備份到PC。

步驟3.按一下需要備份的「原始檔型別」單選按鈕之一。可用的三種原始檔型別是啟動配置、 備份配置和映象配置。

步驟4.在「TFTP Server IPv4地址」欄位中輸入TFTP伺服器的IP地址。

步驟5.在「目標檔名」欄位中輸入目標檔名。可以將其配置為任何副檔名為.xml的名稱。將使 用此名稱將配置檔案儲存在PC上的指定位置。

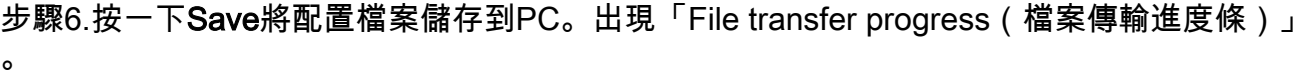

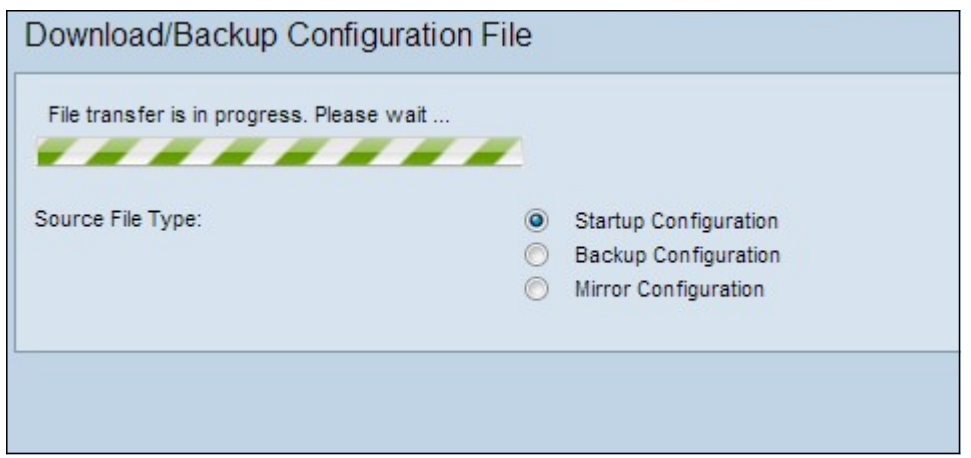

## 透過HTTP/HTTPs下載組態檔

請依照以下步驟操作,透過HTTP/HTTPS下載組態檔。您可以使用HTTP/HTTPs協定通過 Web瀏覽器下載或備份檔案。

步驟1.按一下通過HTTP/HTTP以通過HTTP/HTTPS傳輸配置檔案。

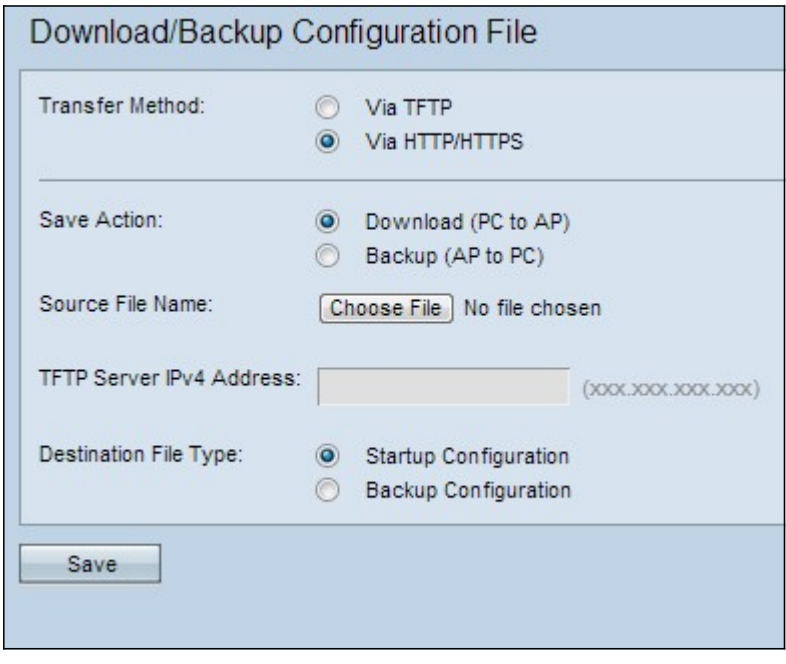

步驟2.按一下Download(PC to AP)單選按鈕,將組態檔從PC下載到存取點。

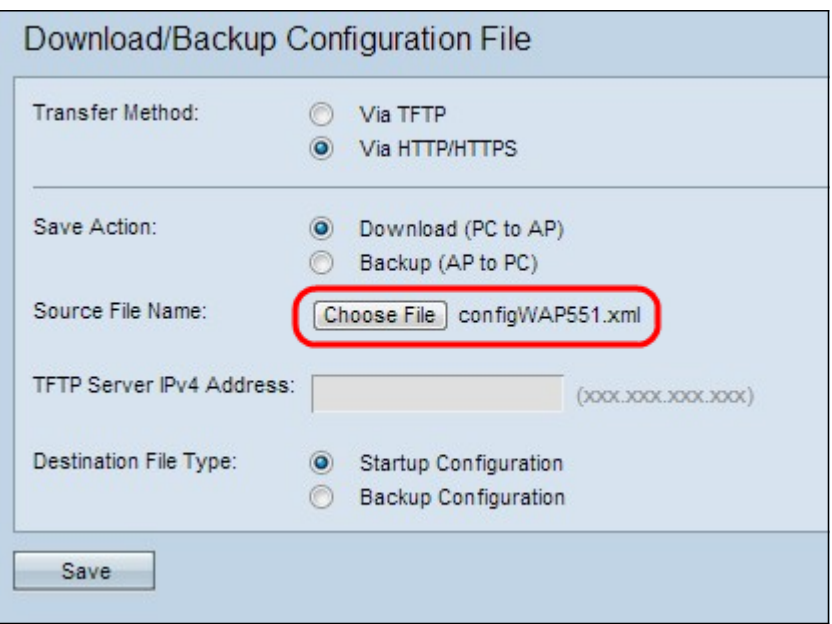

步驟3.按一下選擇檔案從PC中查詢並選擇原始檔。所選檔案的檔名會顯示在按鈕旁邊。

步驟4.按一下**啟動配置或備份配置**單選按鈕,選擇裝置上被備份配置替換的配置檔案。

#### 步驟5.按一下Save。

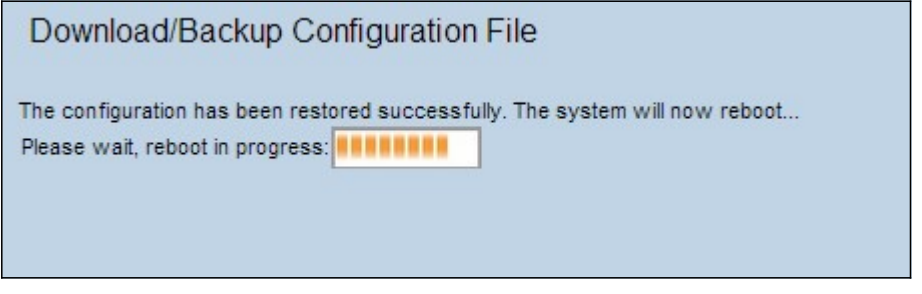

注意:配置恢復後,裝置將重新啟動並恢復正常操作。在此之前,請不要刷新接入點。AP重 新啟動時,接入點上的任何客戶端都可能斷開與AP的連線。

#### 通過HTTP/HTTP備份配置檔案

請按照以下步驟通過HTTP/HTTPS備份配置檔案。您可以使用HTTP/HTTPs協定通過Web瀏 覽器下載或備份檔案。

步驟1.按一下via HTTP/HTTPs單選按鈕,以透過HTTP/HTTPs傳輸組態檔。

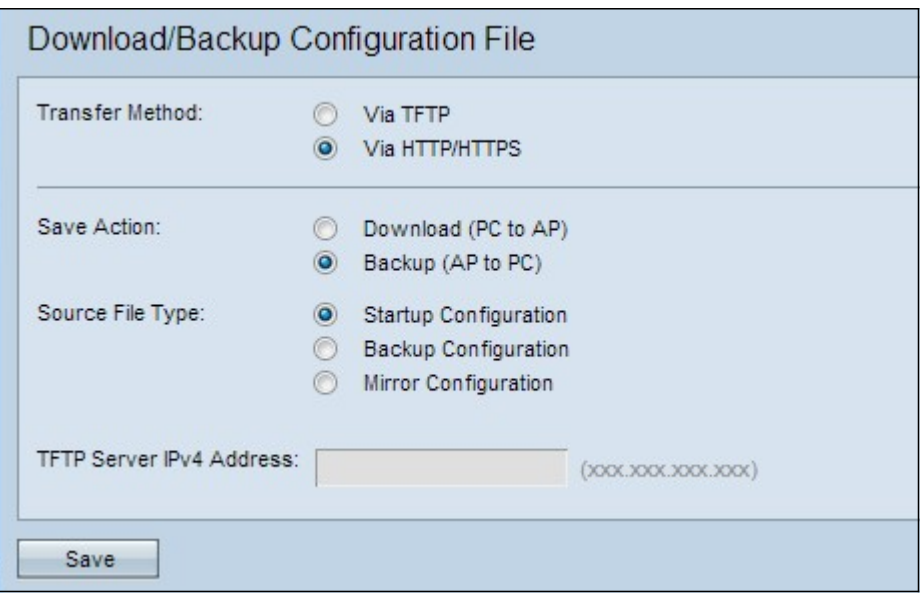

步驟2.按一下Backup(AP to PC)單選按鈕,將組態檔從存取點備份到PC。

步驟3.按一下需要備份的檔案的原始檔型別單選按鈕。可用的三種原始檔型別是啟動配置、備 份配置和映象配置。

步驟4.按一下Save將配置檔案儲存到PC。檔案將下載到PC的預設下載資料夾。